# Лабораторная работа № 5

Тема: Формирование таблиц и вставка формул в MS Word.

Цель работы : Получить практические навыки создания таблиц и формул при формировании документов средствами текстового процессора MS Word for Windows.

#### Порядок выполнения работы

- 1. Ознакомиться с методическими указаниями.
- 2. Включить компьютер. Загрузить систему Windows. Запустить редактор MS Word.
- 3. Выполнить задание.
- 4. Сдать работу преподавателю.

# Методические указания

## **Ɍɚɛɥɢɰɵɜ MS Word for Windows**

В текстовом процессоре MS Word for Windows, наряду с формирование текста документа, реализована возможность формирования и интеграции в документ текстов, числовых данных или данных иного рода оформленных в таблицы.

Поля таблиц могут иметь очень простой вид в виде сочетания одинаковых прямоугольников или прямоугольников одинаковой ширины, а так же и более сложную структуру, когда поля, в некоторых строках таблицы, имеют большую ширину и охватывают несколько полей других строк. Кроме того поля таблицы могут быть разграфлены линиями разной толщины, или просто отделены лишь белым пространством листа.

## $C$ <sub>остав меню</sub>

Меню **Таблица** является очень динамичным, и меняет свой состав в зависимости от текущего состояния редактора, то есть, находится ли курсор в таблице или вне ее, есть ли выделенные ячейки, строки или столбцы и так далее.

Нарисовать таблиц — вставить новую таблицу в документ;

 $\mu$ *добавить столбцы* — вставить новый столбец;

Объединить ячейки — сливает ячейки, выделенные в одной строке, в одну; ширина результата равна общей ширине выделенных ячеек; текст из всех ячеек собирается в одну ячейку в несколько абзацев;

Разбить ячейки — выделенная ячейка разбивается на указанное количество строк и столбнов:

**Выделить строку** — выделить строку;

Выделить столбец — выделить столбец;

 $B$ ыделить таблицу — выделить таблицу;

Выровнять высоту строк - высоту строк задать;

Выровнять ширину столбцов — ширину столбцов задать;

*Преобразовать в текст* — преобразовать таблицу в текст;

Сортировка — отсортировать текст, помещенный в ячейки таблицы

 $\Phi$ ормула — вставить формулу, подобно таблицам Excel

Разбить таблицу — разбить таблицу, на две отдельные;

Скрыть сетку — включить/выключить сетку деления ячеек таблицы.

# Создание таблицы

Для создания новой таблицы необходимо в меню **Таблица** дать команду *Bcmaвить*/*Таблииу*. Появляется диалоговое окно *Вставка таблицы*, которое предоставляет возможность задать количество колонок и строк, а также ширину будущих колонок (значение *Авто* позволяет редактору построить таблицу в ширину страницы с колонками одинаковой ширины). По кнопке <OK> строится указанная таблица.

Для создания новой таблицы также в меню Таблица можно дать команду Нарисовать таблииу. Появляется окно, в котором следует установить тип и толшину линии для изображения таблицы. Появляется окно, в котором следует установить тип и толщину линии для изображения таблицы. Затем в меню Таблица дать команду Добавить  $ma$ **б***лииν*.

# Корректировка таблицы

По мере заполнения ячеек таблицы текст в ячейке переносится на другие строки, а высота ячеек изменяться.

Каждая ячейка таблицы может содержать один или несколько абзацев текста. К каждому абзацу текста в ячейке, могут быть применены те же установки, что и для абзаца обычного текста.

По мере формирования таблицы может быть изменено количество:

*строк* — строки могут быть удалены или вставлены.

столбцов — столбцы могут быть удалены или вставлены..

ячеек — ячейки могут быть удалены или вставлены.

Для улаления ячейки вставляют курсор в нужную ячейку и лают команду Удалить ячейки. Можно удалять:

Со сдвигом влево — при выборе этого пункта, ячейка удалится, а ячейки справа сместятся влево и данная строка станет короче.

Со сдвигом вверх — при выборе этого пункта, ячейка удалится, а ячейки снизу сместятся вверх. В последней строке появится пустая ячейка.

*Удалить всю строку* — при выборе этого пункта удаляется строка таблицы.

*Удалить весь столбеи* — при выборе этого пункта удаляется столбец таблицы.

Ширина ячейки или колонки может быть изменена с помощью манипулятора типа "мышь.

Поля таблицы могут быть очерчены линиями разной толщины и цвета. Для этого выделяют одну или несколько ячеек и вызывают меню Формат/Границы и заливка..., в котором задают формат очерчивания, цвет и толщину линии.

## Команды работы с клавиатурой

Работа с клавиатурой *аналогична* работе в редакторе и не имеет особых отличий. Перемещение курсора между ячейками таблицы осуществляется с помощью *ɤɥɚɜɢɲ* <Tab> ɢ <Shift>+<Tab>.

## **Ɏɨɪɦɭɥɵɜɬɟɤɫɬɨɜɨɦɩɪɨɰɟɫɫɨɪɟ MS Word for Windows**

Текстовый процессор MS Word for Windows позволяет производить качественный набор и печать формул в тексте документа. Такая возможность реализована встроенным в процессор редактором формул.

Вставка формулы осуществляется по команде меню Вставка/Объект..., а в **открывшемся диалогом окне Объект выбрать объект Microsoft Equation или Math Type.** 

Формула представляет собой единый объект, вставляемый в документ. Для редактирования формулы необходимо сделать двойной щелчок на формуле, после чего вызовется формульный редактор с указанной формулой.

## Меню редактора формул

Окно редактора формул изменяет меню окна Word на свое меню следующего состава:

 $\Phi$ айл — команды завершения работы редактора формул и обновления формулы; *Правка* — команды копирования, переноса и так далее;

 $Bu\partial$  — режимы просмотра изображения формул;

 $\Phi$ ормат — команды и режимы выравнивания для матриц;

Стиль — набор и установки стилей текста формул;

*Размер* — набор и установки размеров текста формул:

? — помощь к редактору формул.

Основным рабочим инструментом редактора формул является его графическое меню. Все элементы меню равнозначны и просто сгруппированы по разным разделам. Состав элементов обозначен на кнопках меню.

## Набор и редактирование формул

Набор простых формул осуществляется посредством набора текста с клавиатуры или из набора символов графического меню. Но сложные формулы компонуются из простых символов и команд специализированного графического меню.

## Контрольные вопросы

- 1. Команды меню для создания таблиц.
- 2. Как добавить к таблице строки/столбцы?
- 3. Как изменить ширину строки/столбца?
- 4. Как удалить строку/столбец?
- 5. Как изменить высоту/ширину ячейки?
- 6. Основные команды меню для набора формул?

*Таблица 1* 

#### Пример таблицы

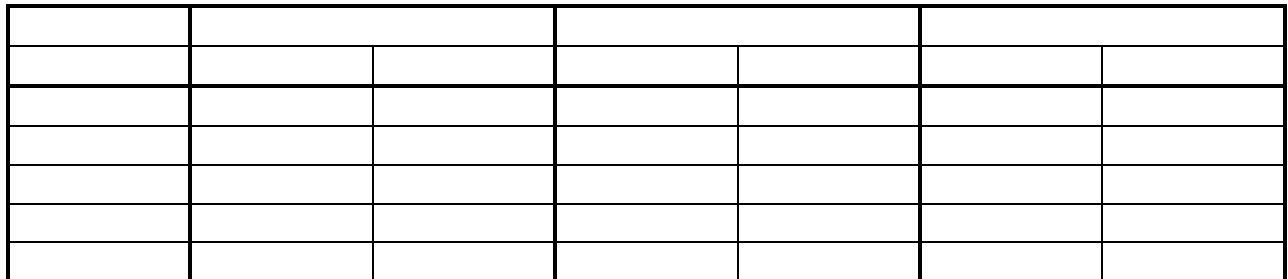

# Задание

- 1. Стартовать Word.
- 2. Набрать таблицу по заданному в примере образцу. Обратить внимание на оформление номера таблицы и заголовочной строки.
- 3. Заполнить произвольным текстом.
- 4. Столбцы сделать различной ширины. В различных столбцах выполнить различное выравнивание текста.
- 5. Сохранить документ под новым именем.
- 6. Создать подобную таблицу, содержащую следующую информацию:
	- а. ширина таблицы 6 столбцов:  $\delta$ *ama*. показания спидометра, *кол-во купленных литров, иена одного литра*, стоимость бензина,  $\delta$ ополнительные покупки:
		- b. заполнить первые 4 столбца и частично 6-ой информацией за октябрь месяц подходящими значениями.
- 7. Добавить к таблице две строки сверху; в верхней строке слить все ячейки и ввести заголовок "Регистрация пробега и расхода бензина"; во второй строке слить первые две ячейки и ввести информацию — "МЕСЯЦ: октябрь".
- 8. Произвести вычисления стоимости бензина и заполнить этой информацией 5-тый столбец (можно использовать формулы).
- 9. Выше заголовочной строки набрать текст Таблица. Выравнивание абзаца вправо, шрифт *курсив*. Добавьте номер, как в примере.

#### $\Phi$ ормулы

- 1. Набрать формулу длины катета прямоугольного треугольника.
- 2. Набрать формулу площади криволинейной трапеции. Формулу оформить как вынесенную и пронумерованную, заключив ее в небольшое предложение с пояснениями, что здесь есть интегрируемая функция, а что пределы интегрирования.
- 3. Набрать две формулы по образцам-файлам указанным преподавателям.
- 4. Сохранить документ под новым именем.
- 5. Сдать работу преподавателю.